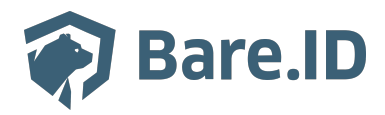

[Wissensdatenbank](https://support.bare.id/de/kb) > [Applikation verbinden](https://support.bare.id/de/kb/applikation-verbinden) > [Flexopus](https://support.bare.id/de/kb/articles/flexopus)

# Flexopus

Tolleiv Nietsch - 2024-05-13 - [Applikation verbinden](https://support.bare.id/de/kb/applikation-verbinden)

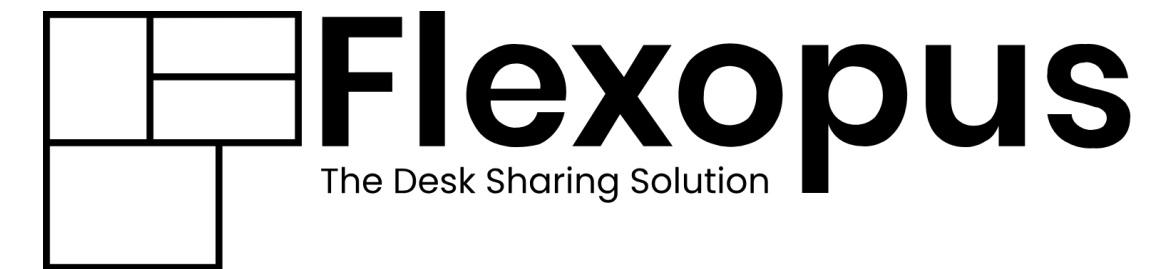

### **Was ist Flexopus?**

Mit Flexopus stehen Ihnen eine Reihe von Funktionen für modernes Arbeitsplatzmanagement und vieles mehr zur Verfügung. Verwalten Sie Arbeitsplätze, Meetingräume und Parkplätze im Hot Desk Booking System und ermöglichen Sie Ihrem hybriden Team einen einfachen Buchungsprozess.

#### **Bare.ID-Instanz mit Flexopus verbinden**

Die vorkonfigurierte Verbindung macht die Integration von Flexopus in Bare.ID besonders einfach. Abschließend muss Bare.ID nur noch als Login-Provider in der Flexopus-Applikation hinterlegt werden.

## **Flexopus als Applikation mit Bare.ID verbinden**

- Melde Dich mit einem Administrator-Konto bei Bare.ID unter [app.bare.id](https://app.bare.id/) an.
- Wähle auf der Willkommensseite die Instanz aus, für die Flexopus als Applikation verbunden werden soll.
- Klicke in der Navigation links auf "Applikationen".

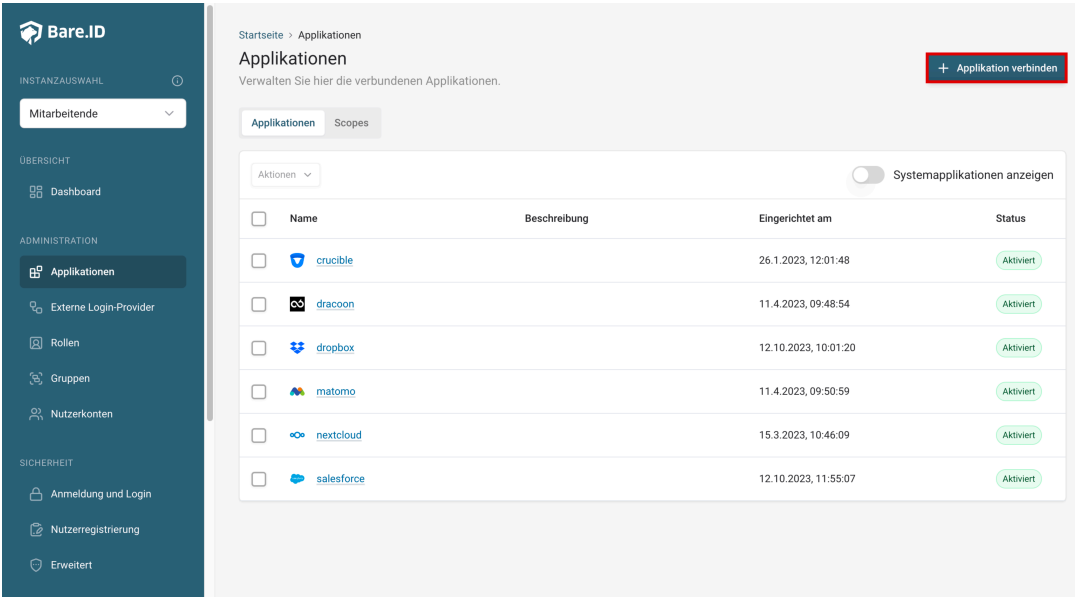

Klicke auf den Button "**Applikation verbinden**" (oben rechts im Bild mit einem roten Rahmen markiert).

Es öffnet sich die Seite "**Applikation verbinden**" mit einer Übersicht an Applikationen, die bereits vorkonfiguriert sind

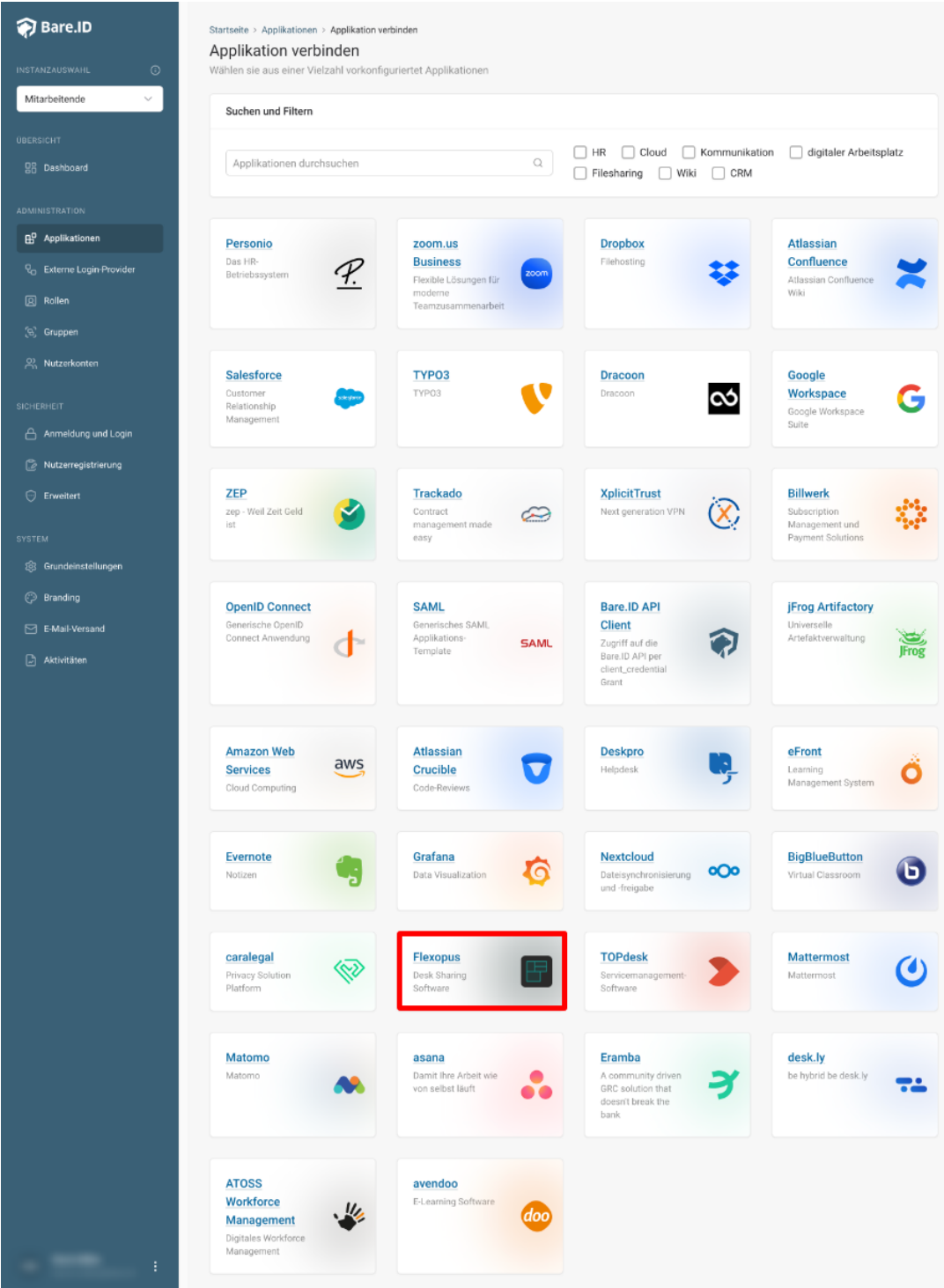

Wähle die Flexopus-Applikation durch Klick auf das entsprechende Icon (oben im Bild mit einem roten Rahmen markiert).

Es öffnet sich die Seite Flexopus verbinden

Setze alle Optionen und fülle die Felder wie gewünscht:

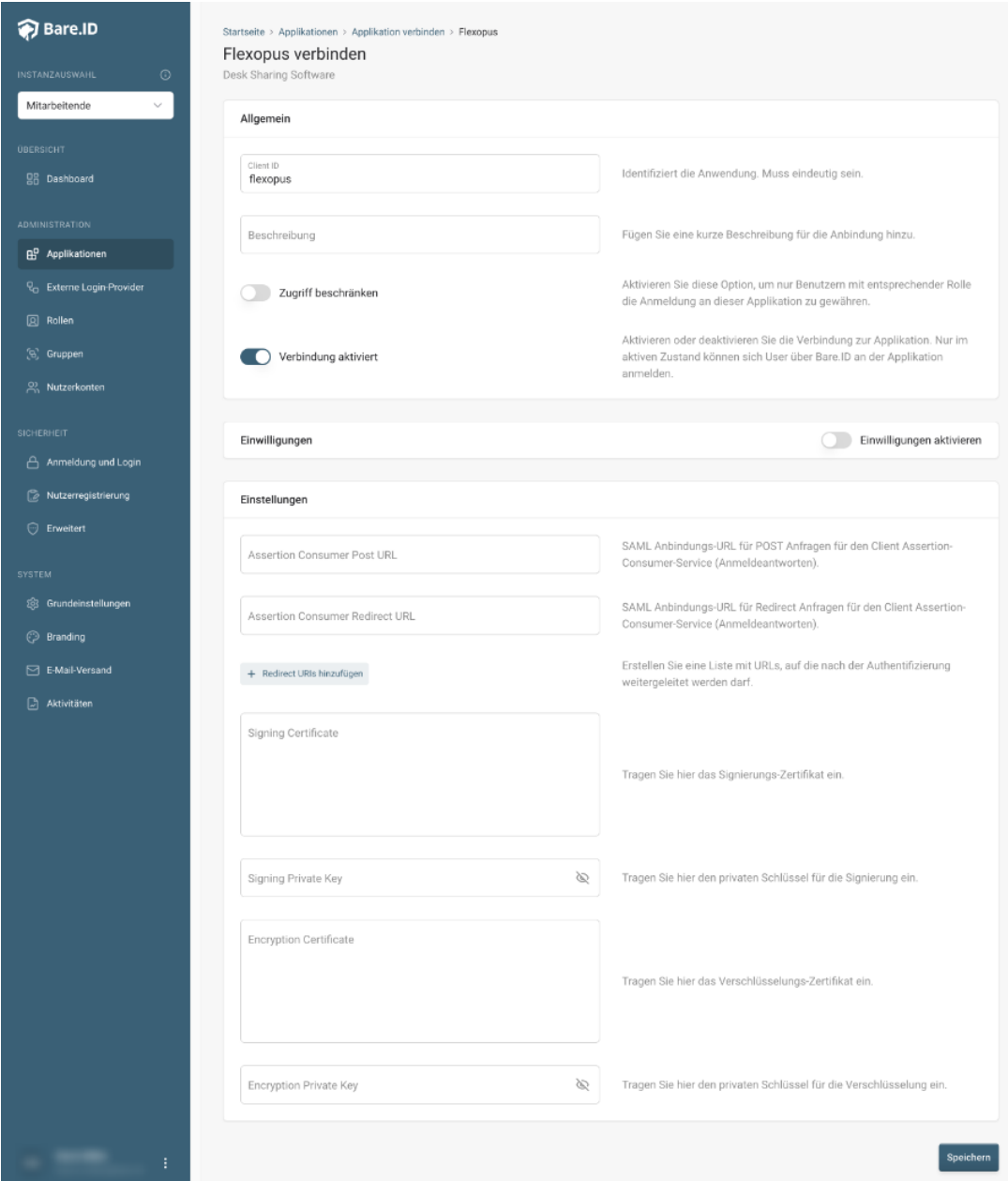

- **Client ID:** Trage eine eindeutige Client-ID ein. Diese muss beim Einrichten in Flexopus eingetragen werden.
- **Beschreibung:** Füge eine kurze Beschreibung für die Verbindung hinzu, um sie bei der Verwaltung besser identifizieren zu können.
- Option **Zugriff beschränken:** Setze den Schalter aktiv, um nur Nutzern der Bare.ID-Instanz eine Anmeldung an Flexopus zu ermöglichen, die über die entsprechende applikationsspezifische Rolle verfügen.
- Option **Verbindung aktiviert**: Aktiviere oder deaktiviere die Verbindung zur Applikation. Lasse die Option zum Testen der Verbindung aktiv. Nur im aktiven Zustand können sich Nutzer über Bare.ID an der Applikation anmelden.
- **Client Secret:** Ein sicheres Passwort wird nach dem Speichern automatisch generiert. Dieses muss beim Einrichten in Flexopus eingetragen werden.
- **Instanz-Name:** Trage den Namen der Flexopus-Instanz aus der URL ein. Bei "https://mycompany.personio.de/" also "mycompany".
- Klicke auf den "SPEICHERN"-Button, um die Angaben zu speichern und die ausgewählte Applikation mit der ausgewählten Bare.ID-Instanz zu verbinden.

#### **Bare.ID in Flexopus konfigurieren**

Die genaue Schritt für Schritt Anleitung findet man [hier](https://help.flexopus.com/en/configure-keycloak).